# Survey&Report

V 5.0.8546.0 – Neue Funktionen

[Erfahren](https://www.artologik.com/de/survey-report) Sie mehr über Survey&Report >>

ΙE

 $\boldsymbol{\alpha}_{\mathrm{s}}^{\mathrm{g}}$   $\boldsymbol{\beta}_{\mathrm{n}}$ 

[Preise](https://www.artologik.com/de/survey-report/preise) >>

222

m

[Kontakt](https://www.artologik.com/de/survey-report/kontakt-support/kontakt) über Formular >>

[info@artologik.com](mailto:info@artologik.com) 

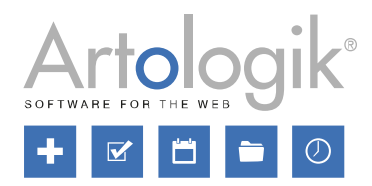

*Unser Unternehmen und unser Rechenzentrum sind nach ISO 27001 zertifiziert und befinden sich in Schweden.*

ISO 27001

**sbcert** 

**WW** 

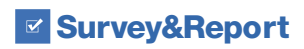

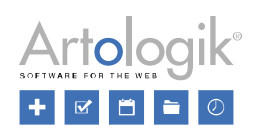

# Inhaltsverzeichnis

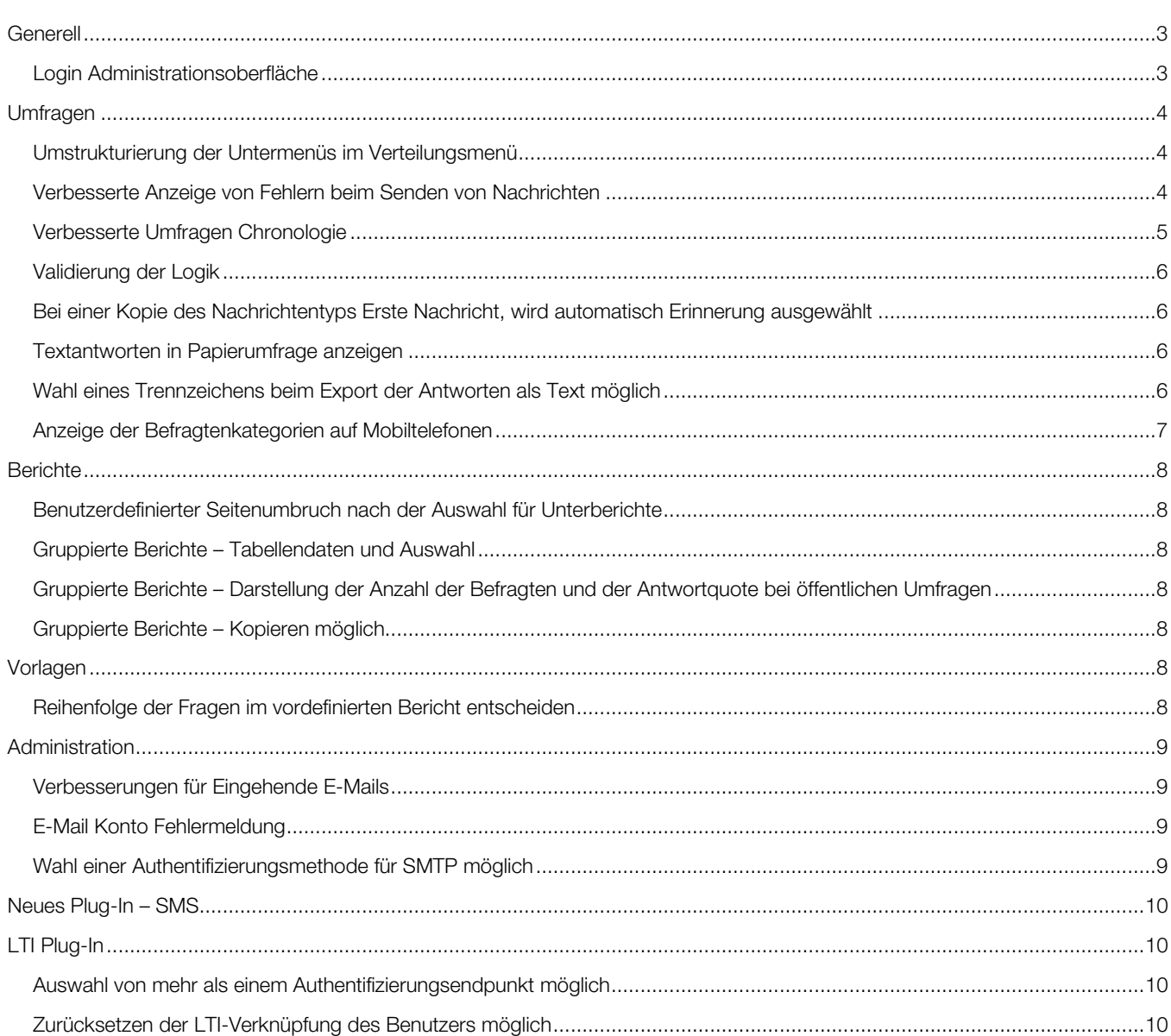

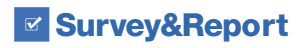

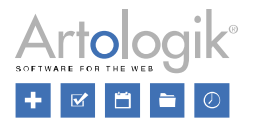

# <span id="page-2-0"></span>**Generell**

#### <span id="page-2-1"></span>Login Administrationsoberfläche

Unter *Administration > System > Login* finden Sie ab sofort die Einstellungen zum Login für Survey&Report Benutzer.

Wenn sich Ihre Benutzer über eine externe Authentifizierung anmelden, können Sie das "normale" Login mit Benutzernamen und Passwort deaktivieren. Sie können auch die Endpunkte verwalten, über die das Login erfolgt und z.B. entscheiden, ob neue Benutzer ihr eigenes Benutzerprofil erstellen können, wenn sie sich über den Endpunkt anmelden und mit welchen Benutzergruppen/Organisationen die Benutzer verbunden sein sollen.

Sie haben nun ebenfalls die Möglichkeit eine benutzerdefinierte Login Seite anzuzeigen und ihr Design anzupassen. So können Sie beispielsweise Ihr Logo auf der Login Seite anzeigen.

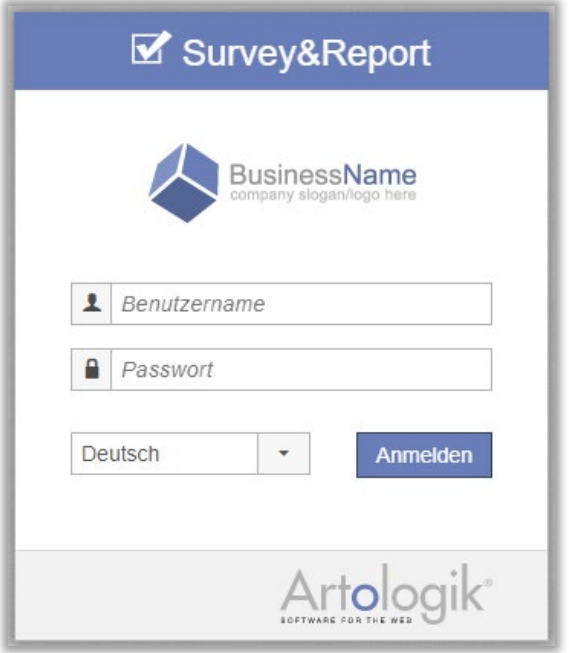

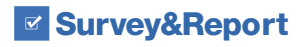

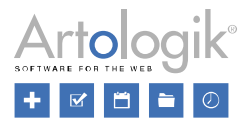

# <span id="page-3-0"></span>Umfragen

#### <span id="page-3-1"></span>Umstrukturierung der Untermenüs im Verteilungsmenü

Weiter unten in diesem Dokument erfahren Sie, dass der Versand von Umfragen jetzt auch per SMS möglich ist. Deshalb haben wir das Menü *Verteilung* umstrukturiert.

Das Menü *E-Mails und Briefe* wurde zu *Kanäle* umbenannt. Unter *Kanäle* finden Sie nun die drei folgenden Tabs *E-Mails und SMS* (zuvor E-Mail), *QR-Code* (zuvor unter dem Menü Andere Verteilung) und *Briefe*.

*Eingehende E-Mails*, zuvor als Tab unter *E-Mails und Briefe*, hat jetzt ein eigenes Menü.

Schließlich haben wir das Menü *Andere Verteilung* zu *Einbettung* umbenannt. Die Tabs *Eingebettet, IFrame* und *Pop-up* bleiben dort, während der *QR-Code* Tab zu *Kanäle* verschoben wurde.

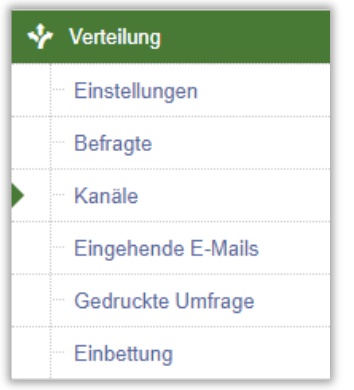

#### <span id="page-3-2"></span>Verbesserte Anzeige von Fehlern beim Senden von Nachrichten

Die Liste der E-Mails ist nun detaillierter, um zu verdeutlichen, was passiert ist und was mit den einzelnen E-Mails, die an die Befragten gesendet wurden, geschehen ist. Wir haben eine neue Spalte zur Tabelle hinzugefügt, und jede Spalte zeigt Folgendes an:

- *Ausstehend*: Anzahl der E-Mails *Wartet auf Bearbeitung* und *In der Warteschlange*
	- *Wartet auf Bearbeitung*: Anzahl der E-Mails, die darauf warten, gesendet zu werden oder in der Warteschlange zu landen.
	- *In der Warteschlange*: Anzahl der E-Mails, die in der Warteschlange warten um gesendet zu werden.
- *Erneut senden*: Anzahl der E-Mails, bei denen ein vorübergehender Fehler beim Sendeversuch aufgetreten ist und automatisch ein erneuter Versuch unternommen wird.
- *Fehler*: Anzahl der E-Mails, bei denen ein dauerhafter Fehler beim Sendeversuch aufgetreten ist und bei denen kein erneuter Versuch automatisch unternommen wird. Es zeigt ebenfalls an, wie viele E-Mails zu einer Bounce E-Mail führten.
- *Gesendet*: Anzahl der E-Mails, die ohne Fehler gesendet wurden.

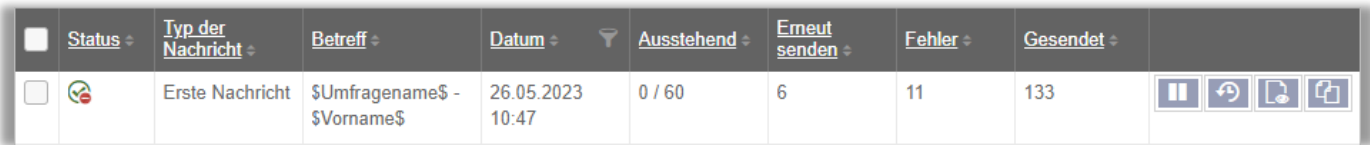

In der Nachrichtenliste, können Sie ebenfalls sehen, ob es einen Fehler mit dem für das Senden der Nachricht verwendeten E-Mail Account gibt. Außerdem wird ein Icon neben der Nachricht angezeigt, wenn eine Antwort eingetroffen ist.

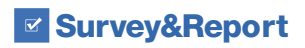

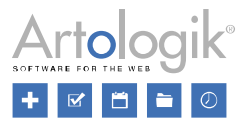

## <span id="page-4-0"></span>Verbesserte Umfragen Chronologie

Manchmal kann es hilfreich sein, zu sehen, was in einer Umfrage passiert ist, wann es passiert ist und welcher Benutzer daran beteiligt war. In dieser Version, haben wir die angezeigten Ereignisse im Tab *Chronologie* auf dem Dashboard für Umfragen erweitert.

Neue Ereignisse, die ab sofort geloggt werden:

- Umfragename geändert<br>• Umfragetvp geändert
- Umfragetyp geändert
- Befragten abgemeldet
- Befragten erneut registriert<br>• Umfrageerstellung wieder g
- Umfrageerstellung wieder geöffnet
- Nachricht erstellt
- Nachricht entfernt
- Frage bearbeitet<br>• Logik erstellt
- Logik erstellt
- Logikgruppe erstellt<br>• Logik bearbeitet
- Logik bearbeitet
- Logikgruppe bearbeitet<br>• Logik entfernt
- Logik entfernt
- Logikgruppe entfernt
- Umfrage bearbeitet (unter *Erstellung*/*Verteilung)*
- Befragten bearbeitet
- Nachricht bearbeitet

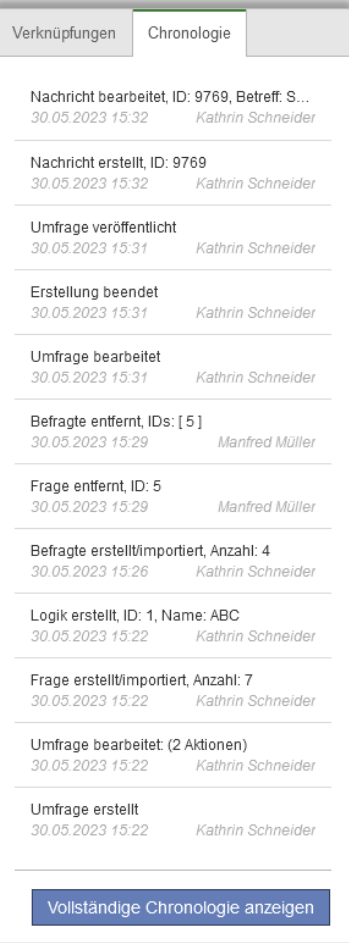

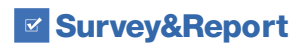

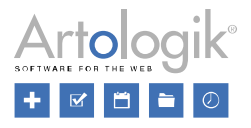

## <span id="page-5-0"></span>Validierung der Logik

Diese neue Validierung hilft Ihnen zu verhindern Umfragen mit einer nicht funktionierenden Logik zu veröffentlichen. Die Validierung überprüft beispielsweise Folgendes:

- Dass bei den Bedingungen und Aktionen keine Werte fehlen. Zum Beispiel, dass bei einer Bedingung nicht ausgewählt wird, welche Antwortoption zutrifft und/oder bei einer Aktion nicht ausgewählt wird, welche Frage betroffen ist.
- Dass die ausgewählten Fragen und Antwortoptionen noch in der Umfrage vorhanden sind.
- Dass die ausgewählten Befragtenkategorien noch mit der Umfrage verknüpft sind.
- Dass Aktionen, die mehrsprachige Werte verwenden, Übersetzungen in allen Sprachen der Umfrage haben.

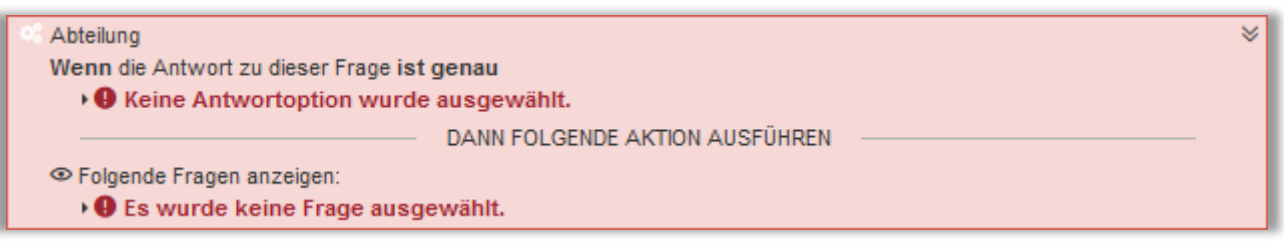

#### <span id="page-5-1"></span>Bei einer Kopie des Nachrichtentyps Erste Nachricht, wird automatisch Erinnerung ausgewählt

Wenn Sie eine Nachricht kopieren, erhält die Kopie den gleichen Nachrichtentyp wie das Original. Da Sie aber nur in Ausnahmefällen mehrere Nachrichten vom Typ *Erste Nachricht* wünschen, haben wir geändert, dass die Kopie in diesem Fall den Nachrichtentyp *Erinnerung* erhält.

#### <span id="page-5-2"></span>Textantworten in Papierumfrage anzeigen

Wenn Sie sich dafür entschieden haben, Textfragen in eine Papierfrage einzufügen, wird die gescannte Textantwort ab sofort neben der Frage angezeigt, wenn Sie auf die Umfrage klicken. Dies lässt Sie den Text der Frage einfach ins Textfeld eingeben.

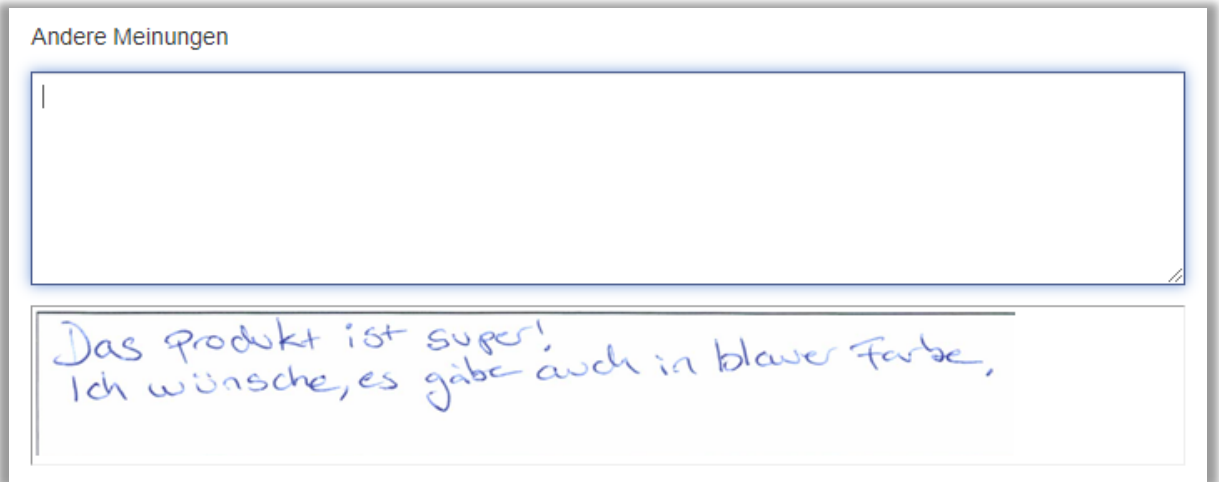

## <span id="page-5-3"></span>Wahl eines Trennzeichens beim Export der Antworten als Text möglich

Unter *Umfrage* > *Antworten* > *Antworten exportieren*, können Sie die Rohdaten in *Excel*, *SPSS* oder als *Text* exportieren. Wenn Sie die Antworten im Textformat exportieren, können Sie jetzt auswählen welches Trennzeichen im Export genutzt werden soll: *Tab*, *Komma*, *Semikolon* oder *Leerzeichen*.

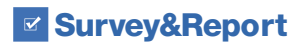

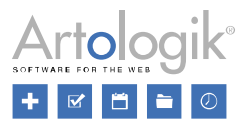

# <span id="page-6-0"></span>Anzeige der Befragtenkategorien auf Mobiltelefonen

Wenn Sie Ihren Befragten die Möglichkeit geben, ihre Werte für die Befragtenkategorie bei der Beantwortung einer Umfrage zu aktualisieren, ist es für sie jetzt einfacher, die gewünschte Kategorie zu suchen und auszuwählen, wenn sie mit einem Mobiltelefon antworten.

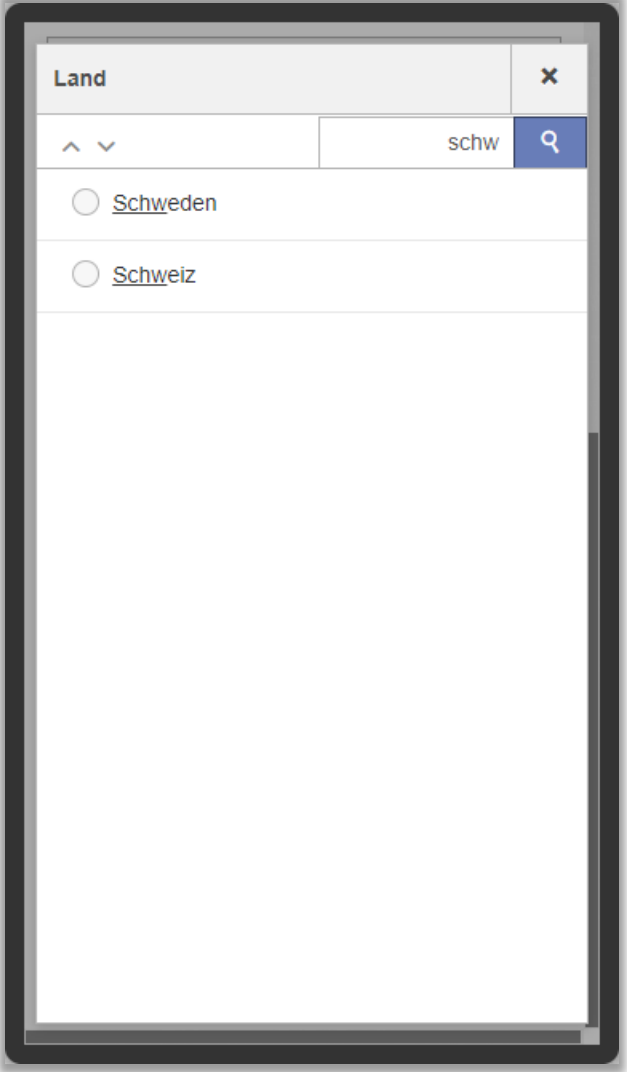

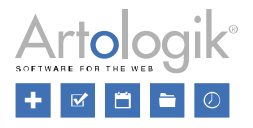

# <span id="page-7-0"></span>**Berichte**

#### <span id="page-7-1"></span>Benutzerdefinierter Seitenumbruch nach der Auswahl für Unterberichte

Wenn Sie eine Auswahl für einen Unterbericht oder Hauptbericht machen (wenn *Filtern des Hauptberichts erlauben* aktiviert ist), wird die Auswahl am Anfang des Berichts angezeigt. Bisher wurden diese Informationen beim Exportieren des Berichts immer auf einer separaten Seite angezeigt. Jetzt können Sie über eine Einstellung auswählen, dass nach der Auswahl für die Unterberichte kein Seitenumbruch erfolgen soll, so dass der Berichtsinhalt direkt danach auf derselben Seite beginnt. Sie können in der Administration eine Standardeinstellung auswählen, aber die Einstellung kann auch speziell für einen einzelnen Bericht oder Unterbericht vorgenommen werden.

#### <span id="page-7-2"></span>Gruppierte Berichte – Tabellendaten und Auswahl

Der gruppierte Bericht hilft, wenn eine Umfrage auf Grundlage einer Umfragevorlage, durchgeführt wird. Die Ergebnisse der Umfrage können dann verständlich in einem Gruppierten Bericht dargestellt werden. Wir haben jetzt einige Verbesserungen am Gruppierten Bericht vorgenommen.

Umfragekategorien und Umfrageverantwortliche können jetzt als Tabellendaten im Inhalt des Berichts dargestellt werden. Umfrageverantwortliche können ebenfalls als Auswahl im Bericht genutzt werden.

In den Standard Berichten sind Analyse-Funktionen und das Anzeigen von Tabellendaten bereits verfügbar, diese Funktionen sind nun ebenfalls in den gruppierten Berichten verfügbar. Beispielsweise können Sie Analyse-Funktionen erstellen, die einen Gesamtdurchschnitt oder Index für mehrere Fragen berechnen.

# <span id="page-7-3"></span>Gruppierte Berichte – Darstellung der Anzahl der Befragten und der Antwortquote bei öffentlichen Umfragen

Die Anzahl der Befragten und der Antwortquote kann als Tabellendaten in einem gruppierten Bericht angezeigt werden. Wir haben jetzt die Möglichkeit hinzugefügt, ebenfalls die Gesamtanzahl der Befragten anzuzeigen. Während bei einer Zielgruppenumfrage die Anzahl der Befragten, die mit der Umfrage verknüpft sind angegeben wird, ist es bei einer öffentlichen Umfrage die *Erwartete Anzahl der Antworten*. Letztere wird nun auch verwendet um die Antwortquote bei öffentlichen Umfragen darzustellen, z.B. die tatsächliche Anzahl der Antworten geteilt durch die erwartete Anzahl.

## <span id="page-7-4"></span>Gruppierte Berichte – Kopieren möglich

In der vorherigen Version haben wir die Möglichkeit hinzugefügt Standardberichte zu kopieren. Seit diesem Update ist es ebenfalls möglich gruppierte Berichte zu kopieren.

# <span id="page-7-5"></span>Vorlagen

#### <span id="page-7-6"></span>Reihenfolge der Fragen im vordefinierten Bericht entscheiden

Es können sogenannte vordefinierte Berichte für Umfragevorlagen erstellt werden. Diese bestimmen wie die Fragen einer Umfragevorlage dargestellt werden und können mit einem Klick aus Umfragen, die auf der Umfragevorlage basieren, generiert werden.

Wenn ein Umfragebericht aus einem vordefinierten Bericht generiert wird, wird entschieden, ob alle Fragen enthalten sein sollen. Dies gilt sowohl für Fragen, die Sie selbst erstellt haben, als auch für jegliche Fragen aus der Umfragevorlage, die Sie bearbeitet haben. Bisher standen solche "eigenen" Fragen im Bericht an letzter Stelle. Jetzt ist es möglich, über eine Einstellung auszuwählen, dass die Fragen im Bericht in der gleichen Reihenfolge wie in der Umfrage dargestellt werden sollen. Dies kann als Standardeinstellung unter *Administration* > *Berichte* > *Einstellungen* oder für jeden einzelnen vordefinierten Bericht festgelegt werden.

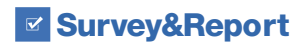

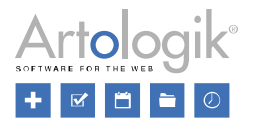

# <span id="page-8-0"></span>Administration

#### <span id="page-8-1"></span>Verbesserungen für Eingehende E-Mails

Unter *Administration* > *E-Mail* > *Eingehende E-Mails* sind alle eingetroffenen E-Mails aufgelistet. In dieser Benutzeroberfläche finden Sie ab sofort einige Verbesserungen.

- Eine Option alle Nachrichten auszuwählen, dies kann hilfreich sein, wenn Sie mehrere Nachrichten auf einmal löschen möchten.
- Die Möglichkeit, nach dem Klicken auf eine E-Mail zur nächsten/vorherigen Nachricht zu wechseln. Diese Option ist ebenfalls unter *Eingehende E-Mails* auf Umfragelevel verfügbar.
- Nachdem Sie eine E-Mail geöffnet haben, finden Sie nun am oberen Rand des Fensters deutlich sichtbare Icons zum *Antworten* und *Weiterleiten* der E-Mail.

## <span id="page-8-2"></span>E-Mail Konto Fehlermeldung

Wenn ein Problem mit einem E-Mail Konto im System auftritt, wird nun direkt nach dem Login eine Fehlermeldung für die Benutzer, die autorisiert sind E-Mail-Konten zu verwalten, angezeigt.

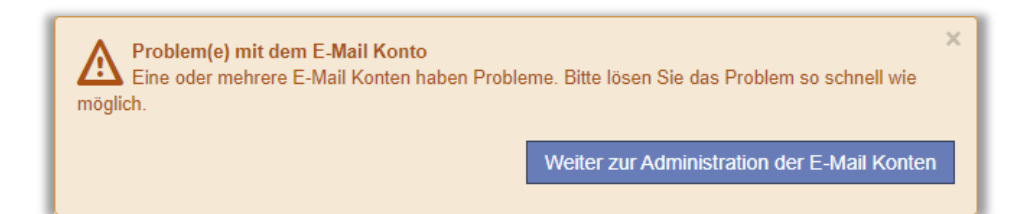

In der Administration vom E-Mail Konto können Sie detaillierte Informationen über das Problem einsehen. Bei fehlgeschlagenen Versuchen E-Mails zu senden oder abzurufen, wird der Dienst zum Senden oder Abrufen von E-Mails zunächst vorübergehend und nach vielen fehlgeschlagenen Versuchen dauerhaft deaktiviert. Wenn das Problem behoben wurde, kann der Dienst manuell wieder aktiviert werden.

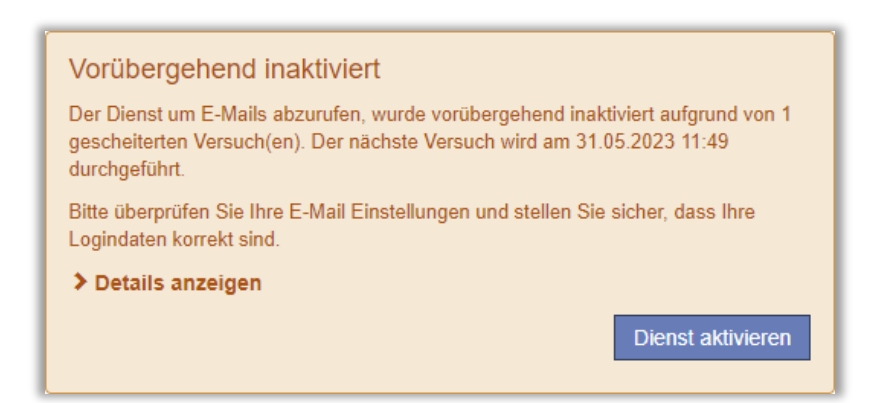

## <span id="page-8-3"></span>Wahl einer Authentifizierungsmethode für SMTP möglich

In der Administration von den E-Mail-Konten können Sie nun für die *Authentifizierungsmethode* zwischen der *Basic-Authentifizierung* und der sichereren Option, der *OAuth Authentifizierung*, wählen.

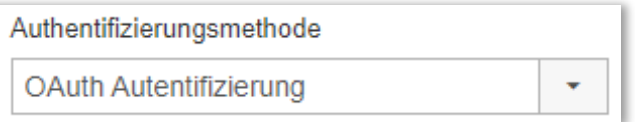

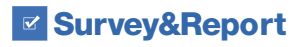

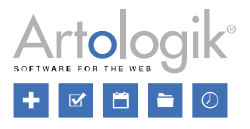

# <span id="page-9-0"></span>Neues Plug-In – SMS

Es gibt nun ein neues Plug-In, dass den Versand von Nachrichten per SMS von Survey&Report über ein SMS Gateway ermöglicht. Das Versenden der Nachricht per SMS erfolgt direkt aus der Umfrage heraus, auf die gleiche Weise wie das Versenden per E-Mail. Sie haben Zugriff auf die gleichen Nachrichtentypen und verschiedene Tags. Für weitere Informationen nehmen Sie bitte Kontakt mit uns auf.

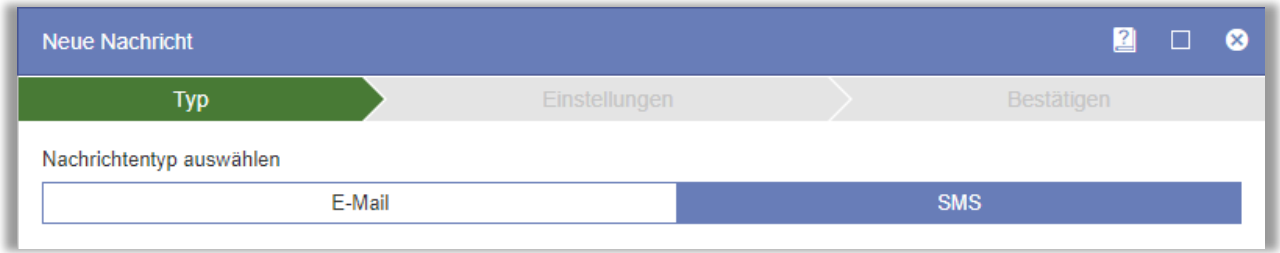

# <span id="page-9-1"></span>LTI Plug-In

## <span id="page-9-2"></span>Auswahl von mehr als einem Authentifizierungsendpunkt möglich

Wenn Sie Survey&Report mit Ihrem LMS-Tool verwenden und die Benutzer sich an verschiedenen Endpunkten authentifizieren können müssen (z.B. an einem für Professoren und einem anderen für Studenten), ist es ab sofort möglich, mehrere Optionen unter *Endpunkte* in der LTI-Konfiguration auszuwählen.

## <span id="page-9-3"></span>Zurücksetzen der LTI-Verknüpfung des Benutzers möglich

Das Zurücksetzen der LTI-Verknüpfung des Benutzers ist jetzt im Dialogfeld zur Benutzerbearbeitung möglich. Dadurch wird der Benutzer gezwungen, sich erneut zu authentifizieren, um Survey&Report über LTI zu nutzen, was nützlich ist, wenn die Benutzerrechte geändert werden.